# **D3X 快速安装指南**

版本:1.1

2018-12-20

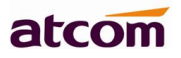

# 目录

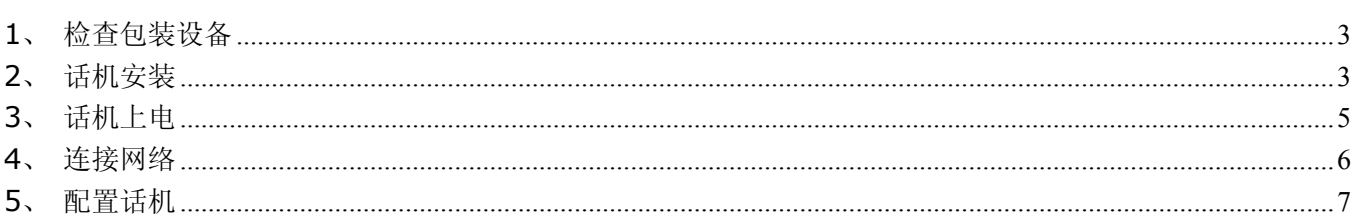

# **1.检查包装设备**

话机成品包装盒清单里有整机一台,手柄一只,支架一只,网线一条,手柄线一条,5V/1000mA 电源一 个。

# **2.话机安装**

### 2.1 **支架安装说明**

A. 主机的底面朝上,将脚架扣入底壳的槽内,再向右用力推进去扣紧,如下图所示:

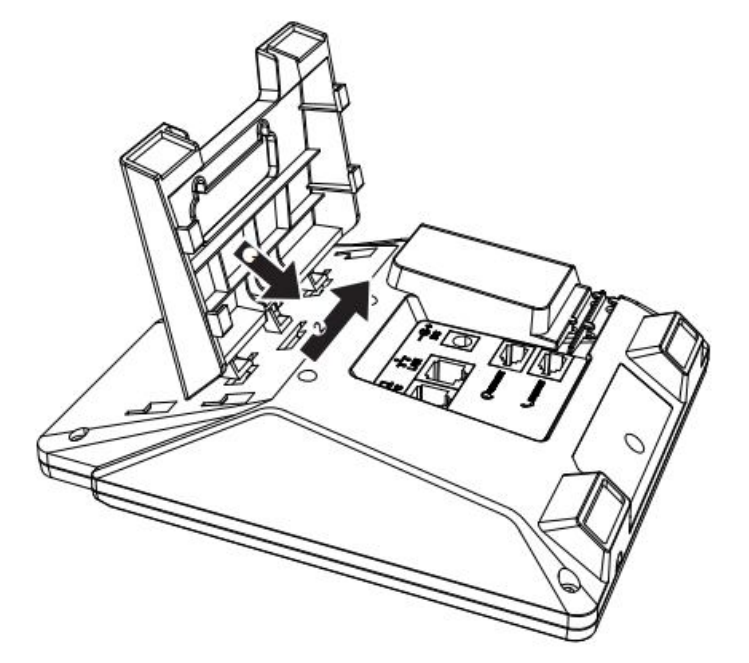

B. 安装好后如下图所示:

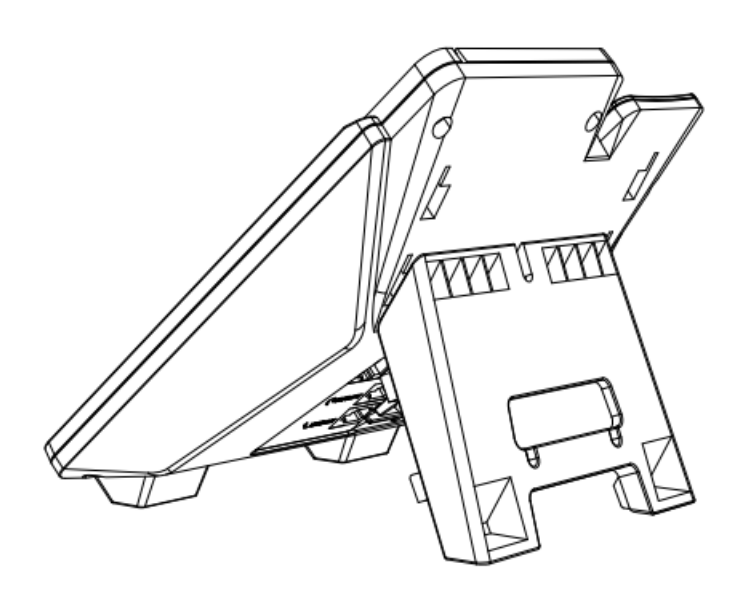

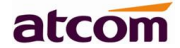

C. 拆卸脚架方法:按箭头方向向左拉出支架脚扣。如下图所示:

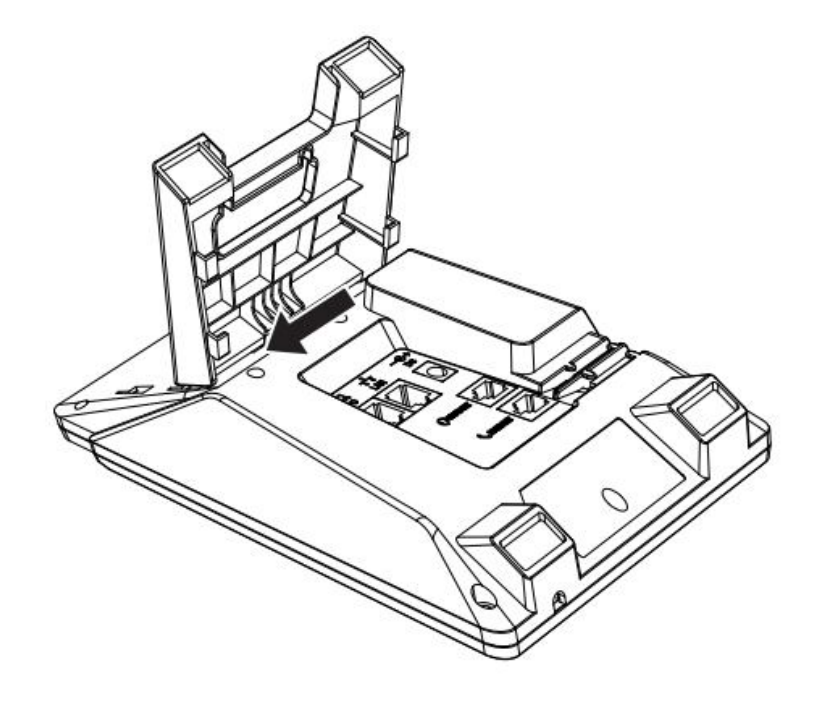

## 2.2 **连接接口说明**

如下图所示:

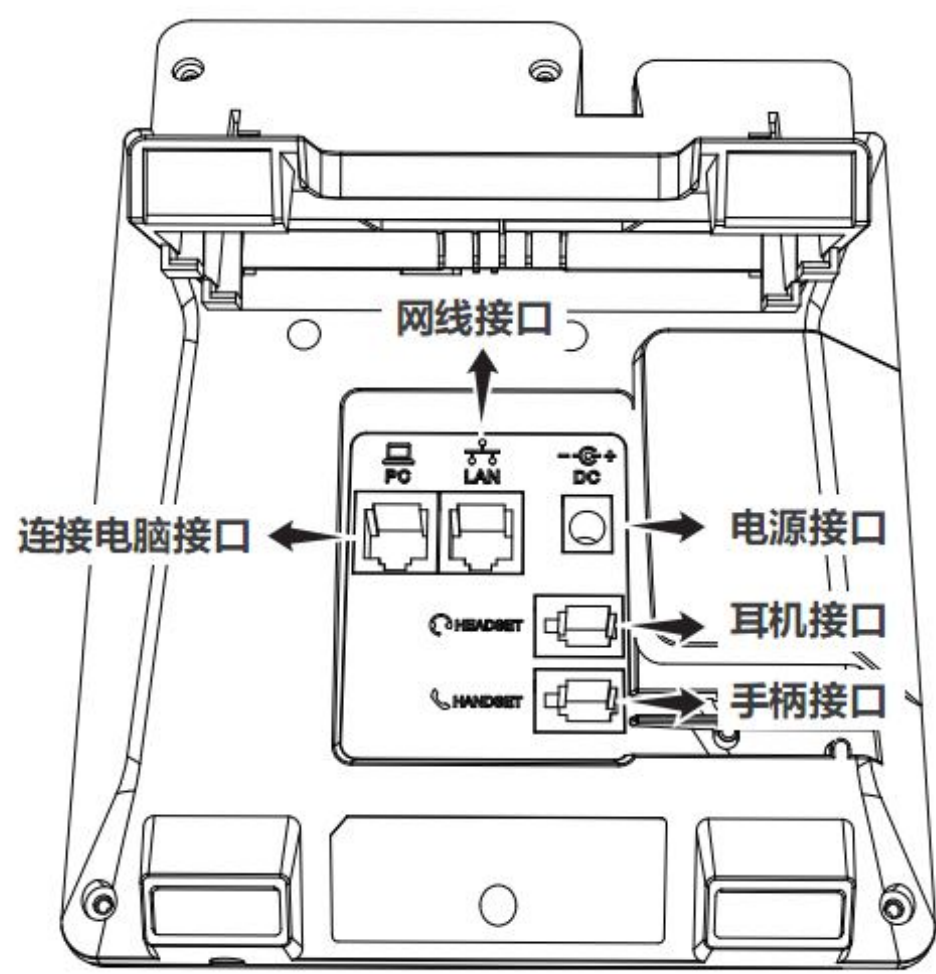

2.3 话机键盘说明,如下图所示: 按键使用说明请参考话机 LCD 菜单里面的帮助信息

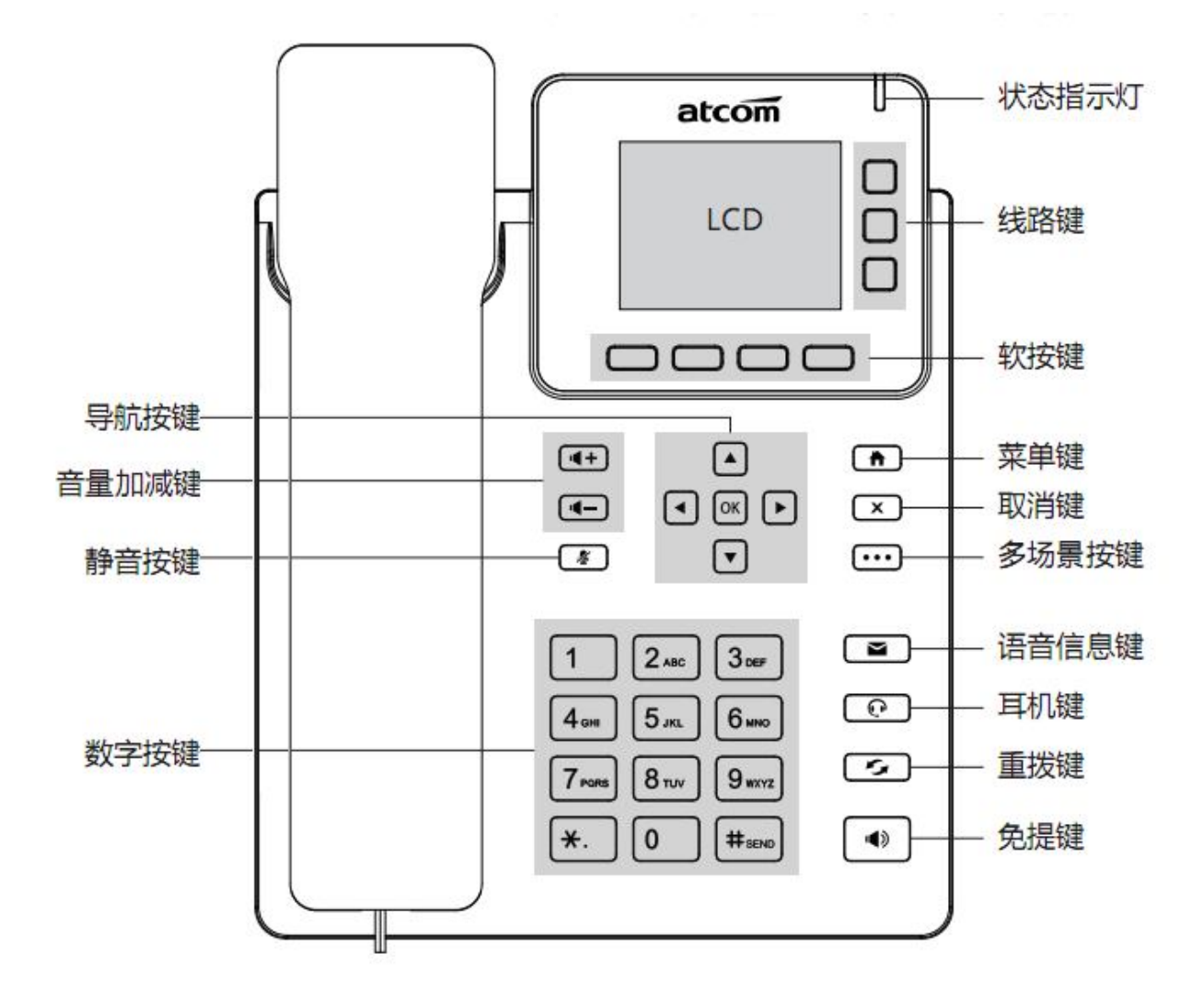

# 3. 话机上电开机

- 3.1 接入 DC 5V/1000mA 的适配电源或 POE 电源
- 3.2 上电中状态指示灯会亮,LCD 出现 Welcome 开机 logo
- 3.3 启动完毕进入待机状态,可以手动选择语言、时区

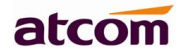

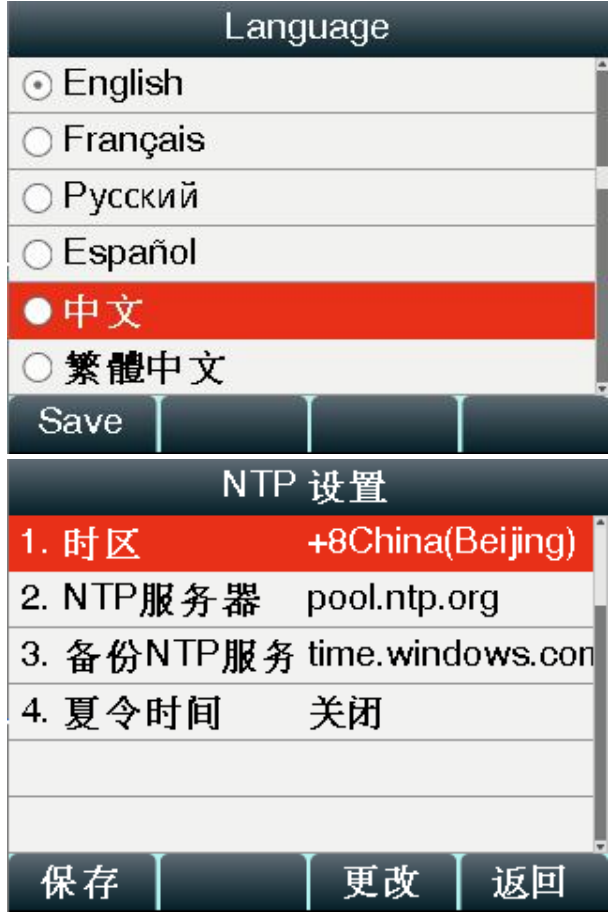

- 4.连接网络
	- 4.1 **连接网线:**

D3X 从 LAN 口接入网线与网络上其他设备进行通信。该连接方式支持桥接模式,因此其他设备也可以 从话机 PC 口接入网络。拓扑图如下:

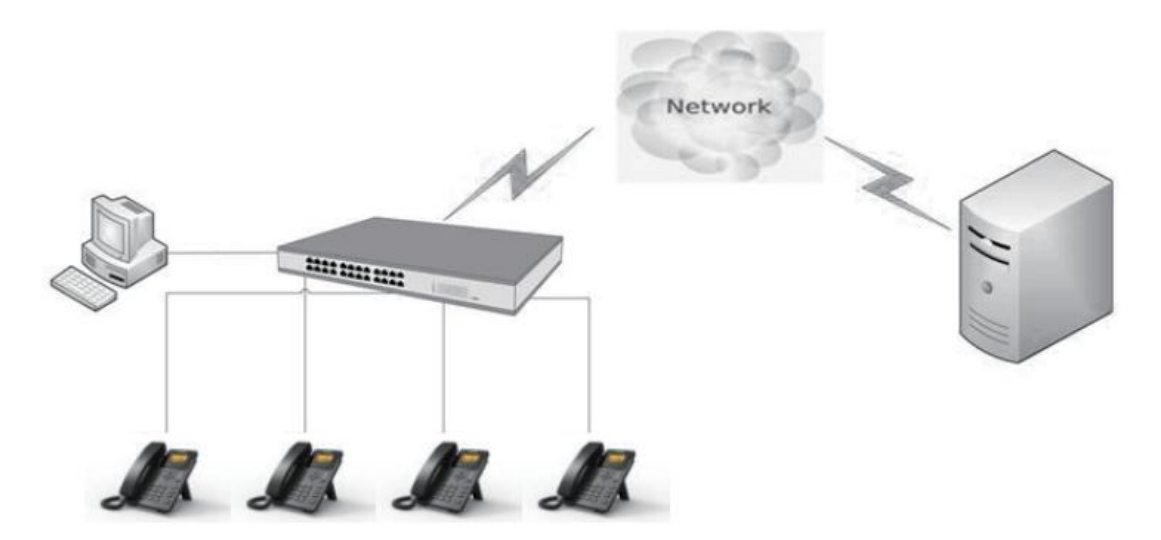

#### 4.2 **查看话机状态:**

在话机获取到网络后,待机界面没有任何网络提示,按 ② 键能看到当前 IP 地址,再按↓键, 就能看 到 MAC 地址, 固件等。

## 5.配置话机

#### 5.1 **配置话机方式:**

D3X 可以通过话机 LCD 设置、访问 Web 页面和批量部署三种方式配置话机网络和账号。

#### 5.2 **话机 LCD 设置**

5.2.1 配置网络信息: 按 菜单 →设置 →高级设置(默认密码 admin)→网络 →LAN 端口(默认 IPv4)→按下键进 入 IPv4 设置, 默认为 DHCP 网络。

按切换键,切换为 STATIC IP →按下键输入 IPv4、子网掩码和默认网关后,按保存。静态 IP 地址配置成功。

5.2.2 配置账号信息: 按 菜单 →设置 →高级设置 (默认密码 admin)→账号,输入话机账号信息

#### 5.3 **话机 Web 配置**

5.3.1 访问话机 Web 页面: 在浏览器里面输入话机的 IP 地址,回车后输入用户名跟密码则可以访问网页设置页面。默认的用 户名和密码为:

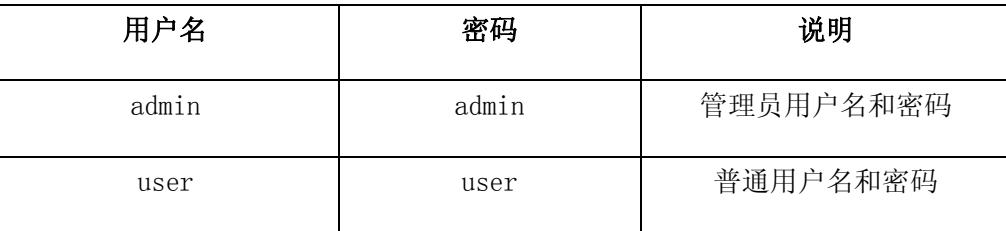

5.3.2 配置网络信息:

进入 网络配置 →基础, 如下图所示: 可选 DHCP 或静态 IP 地址

## atcom

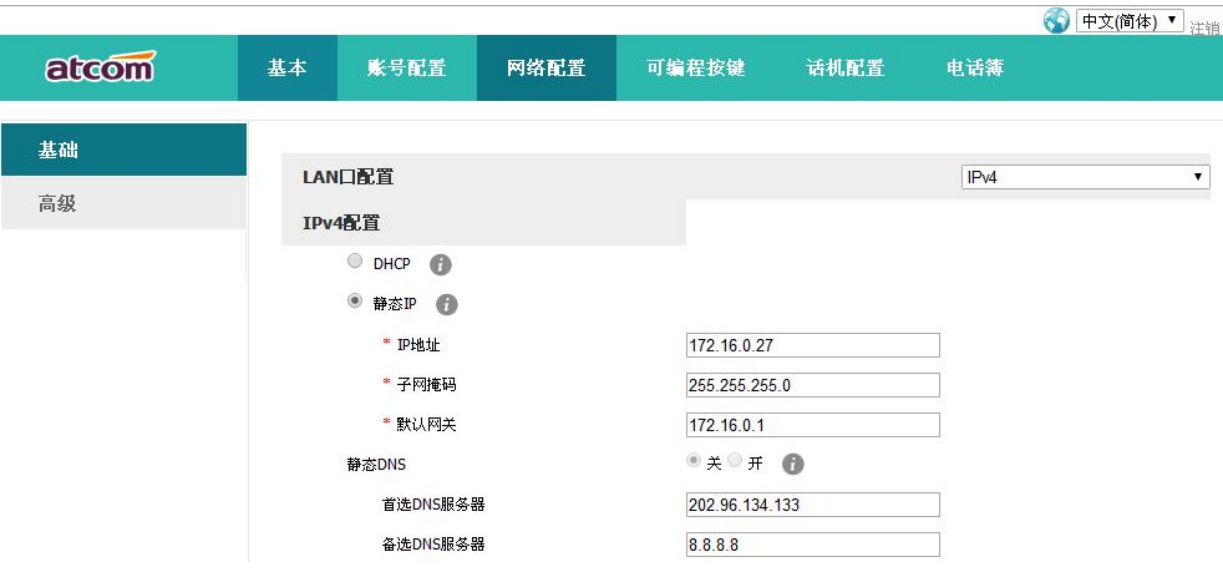

## 5.3.3 配置账号信息

进入 账号配置 →基础,配置话机账号

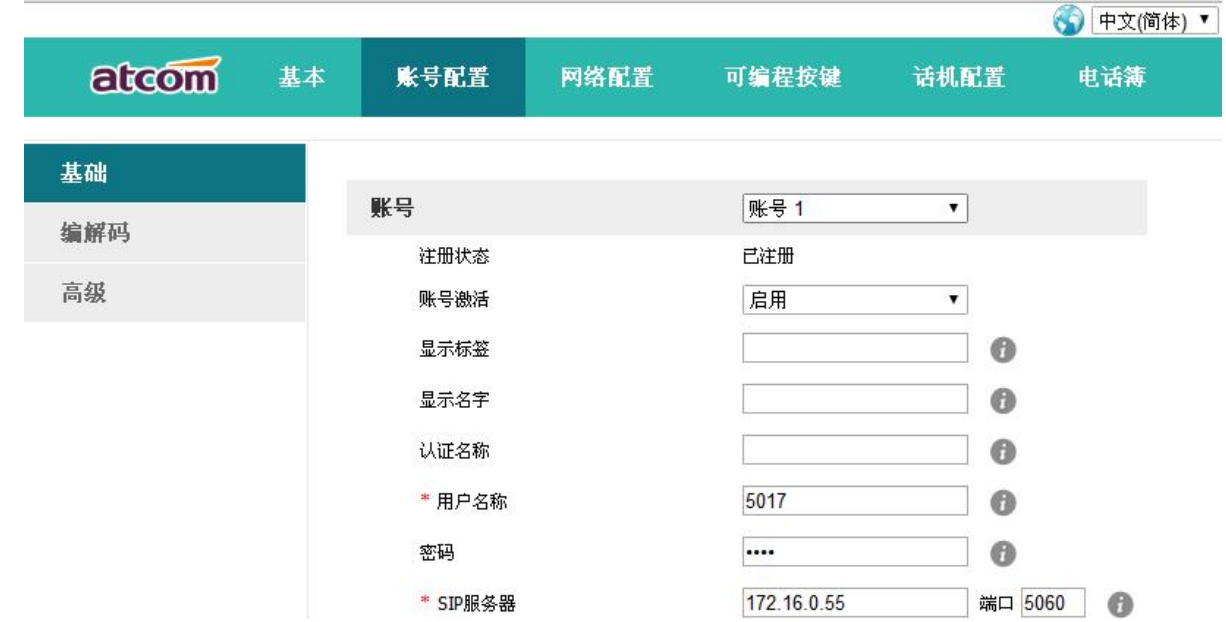

### 5.4 **批量部署**

使用批量部署文件配置话机网络信息或是账号信息: 如下图所示:

```
atcom
```

```
##NETWORK
                                                             ####It configures the network type is 0(IPV4), 1(IPV6), 2(IPV4IPV6)
##It configure the WAN port type is 0 (DHCP), 1 (Static IP)
network.internet network.\ttype = 0network.internet port.type = 1
network.internet port.jp = 172.16.0.15network.internet port.maxk = 255.255.0.0network.internet_port.gateway = 172.16.0.1
network.static dns enable =
network.primary dns=
network.secondary dns =
##Account1 Basic Settings
                                                               ###It configure the account enable type is yes-Enable or no-Disabled, or 1-Enable or 0-Di
#The default value is yes or 1
account.1. enable =\texttt{account.1.label} =
account.1. display name = 5001account.1.auth_name = 5001\texttt{account.1.user_name} = 5001account.1.password = 5001account.1.outbound_proxy_enable =
account.1.outbound host =account.1.outbound port =
account.1. record user name =
account.1.call id display =
account.1.callback oncode =
```